# citrix.

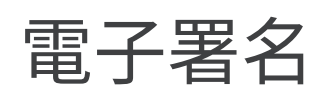

# **Contents**

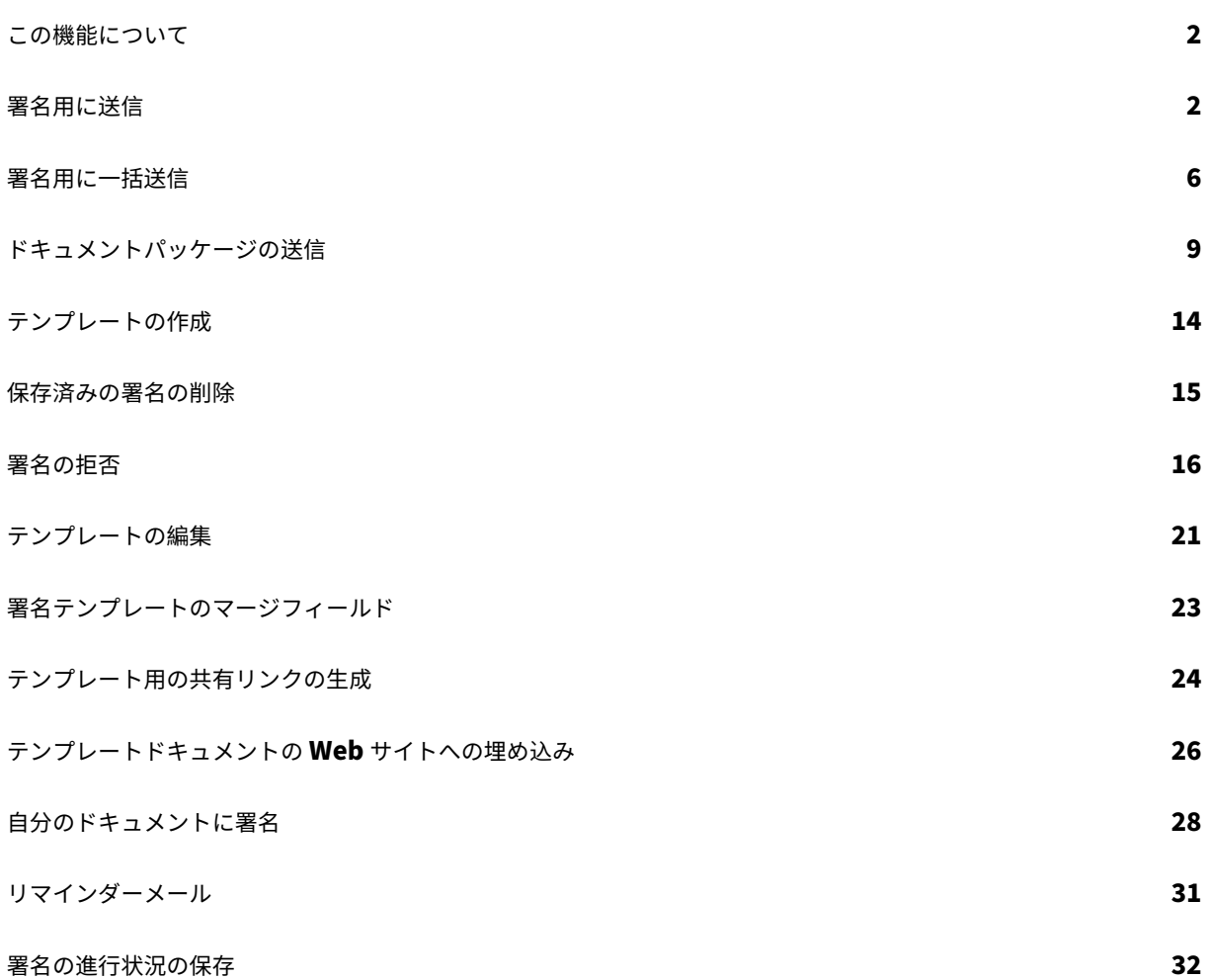

この機能について

<span id="page-2-0"></span>October 3, 2022

Citrix は、Citrix RightSignature を使用して電子署名機能を提供します。Citrix Workspace または Content Collaboration アカウントと統合すると、ドキュメントへの法的拘束力のある署名機能を完全にオンラインで利用で きるようになります。これにより、ドキュメントを迅速かつ安全に完成させることができます。

オンラインで署名を取得するために、ドキュメントの送信で電子署名機能を使用します。ドキュメントをアップロー ドし、各署名者のメールアドレスを入力して、テキストフィールドと署名の場所を配置するだけです。電子署名は、 受信者に署名用の一意のリンクをメールで送信します。このリンクは、受信者が必要なテキストフィールドに入力し オンラインで署名できるように、ドキュメント内を自動で案内します。

電子署名の管理タスクについて詳しくは、Citrix 製品ドキュメントの「電子署名」を参照してください。

署名用に送信

<span id="page-2-1"></span>October 20, 2022

以下は、**Files for Citrix Workspace** と **ShareFile** の両方で署名用のドキュメントを送信するために必要な手順 を示しています。

Workspace または ShareFile アカウントで電子署名を有効にすると、署名用のドキュメントを送信できます。有効 化について詳しくは、「はじめに」を参照してください。

1. Files for Citrix Workspace または ShareFile アカウントのいずれかから、署名用に送信するドキュメント を選択します。[プレビュー](https://docs.citrix.com/en-us/electronic-signature/get-started.html)ウィンドウが開きます。

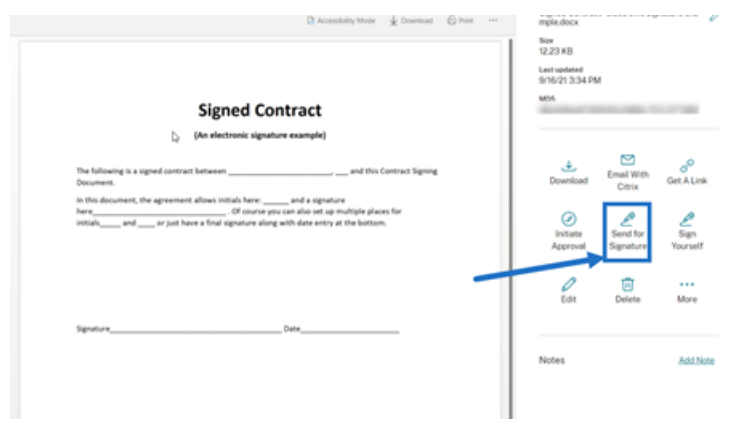

2.[署名用に送信する]を選択して、RightSignature を開きます。

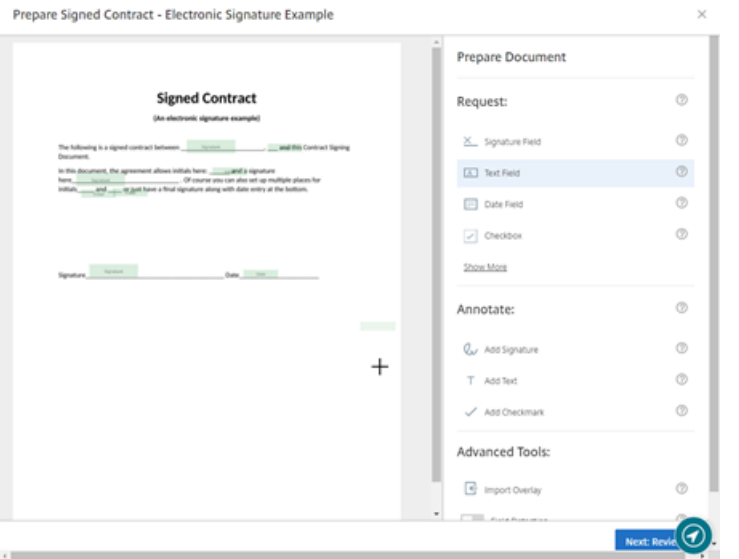

3.[ドキュメントを準備]を選択し、署名者の名前とメールアドレスを入力します。

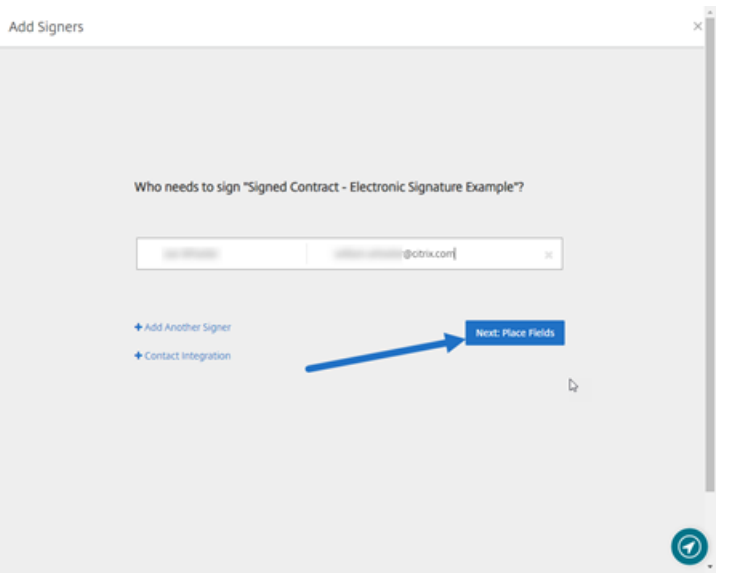

4.[次へ:フィールドの配置]を選択して、ドキュメントの受信者用に署名者フィールドと注釈フィールドを作成 します。

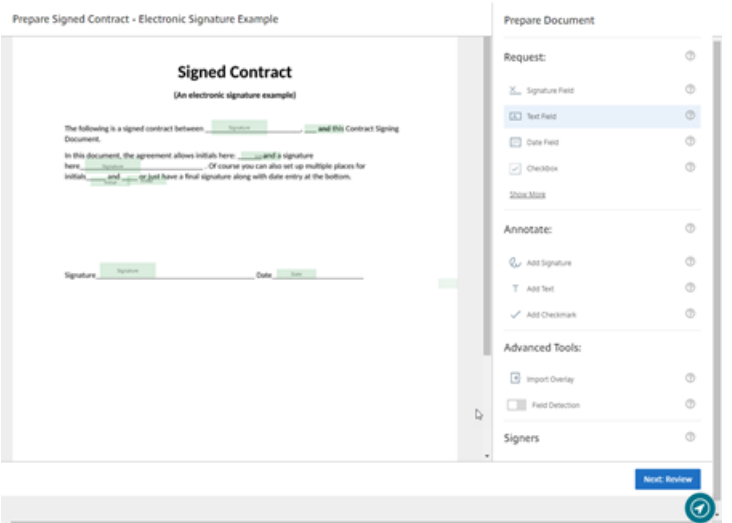

5.[次へ:確認]を選択してパーソナライズされたメッセージを入力し、有効期限を設定し、必要に応じて署名者 のパスコードや KBA などのセキュリティ設定を追加します。

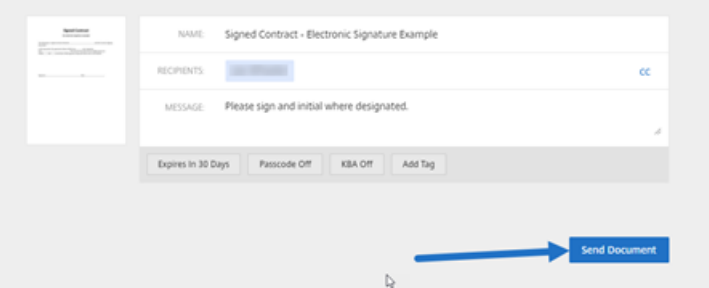

6.[ドキュメントを送信]を選択します。

メッセージのステータス

署名者は、ドキュメントの署名を要求するメールを受信します。RightSignature ダッシュボードでドキュメントを 選択すると、状態を監視できます。

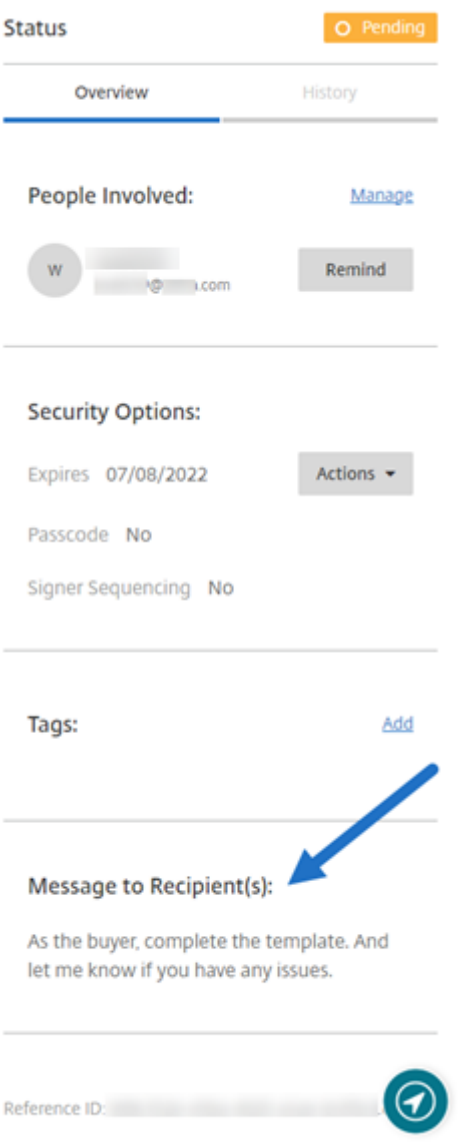

[概要]では、次の情報が提供されます。

- •[関連ユーザー]:受信者の名前とメールアドレス。
- •[セキュリティのオプション]:選択した場合、有効期限、パスコード、および署名者のシーケンスを含みます。
- •[タグ]:選択した場合。
- 受信者へのメッセージ:受信者の署名を要求したときに受信者に提供されるメッセージ。

[履歴]は、署名要求の作成から署名者によるドキュメントの署名までの操作のタイムラインを提供します。

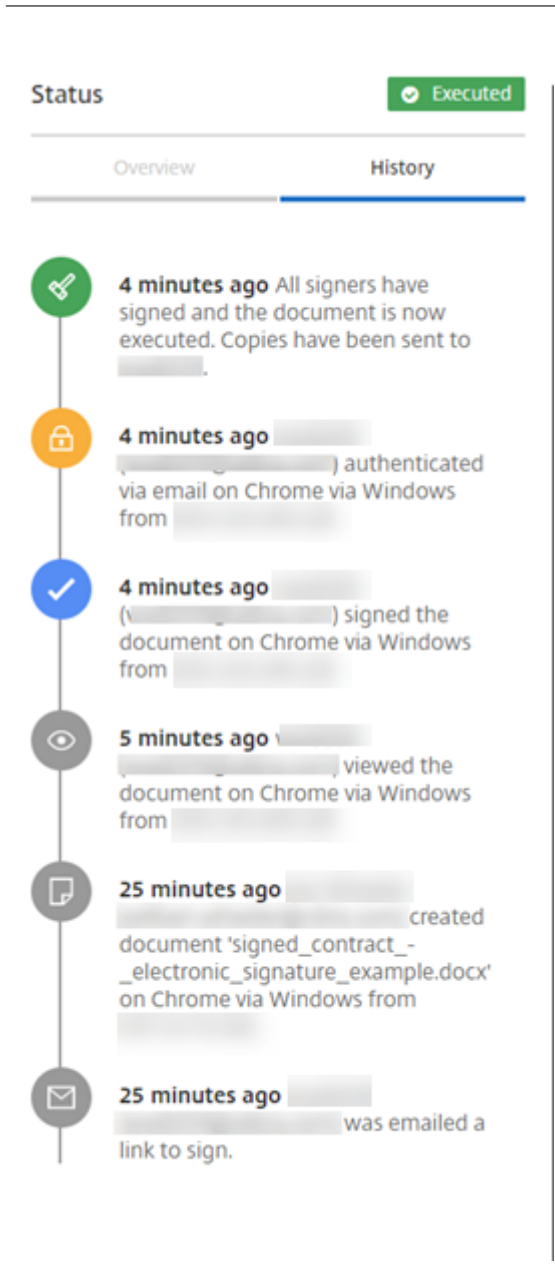

<span id="page-6-0"></span>署名用に一括送信

October 3, 2022

以下は、複数の署名者それぞれのドキュメントのコピーを送信して、メール経由で署名するために必要な手順を示し ています。

1.[署名用に一括送信する]を選択します。

#### **Start Document**

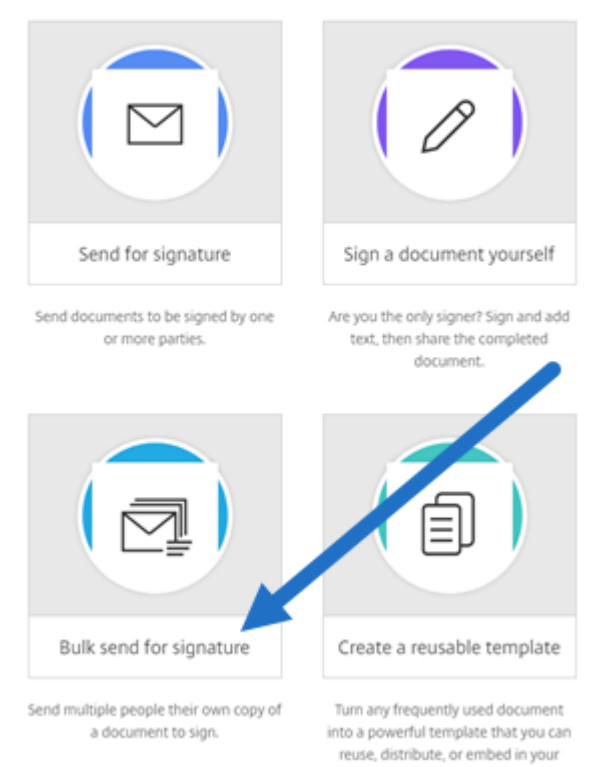

website.

## 2. 一括送信するテンプレートを選択します。

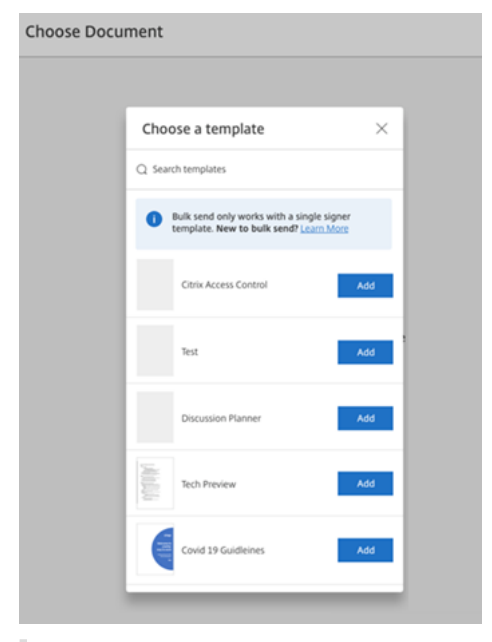

注:

選択できるのは、単一の署名者の役割を持つテンプレートのみです。有効なテンプレートが利用できな い場合は、[テンプレート]タブからテンプレートを作成します。テンプレートの作成について詳しく

は、「テンプレートの作成」を参照してください。

3.[署名者のアップロード]を選択します。

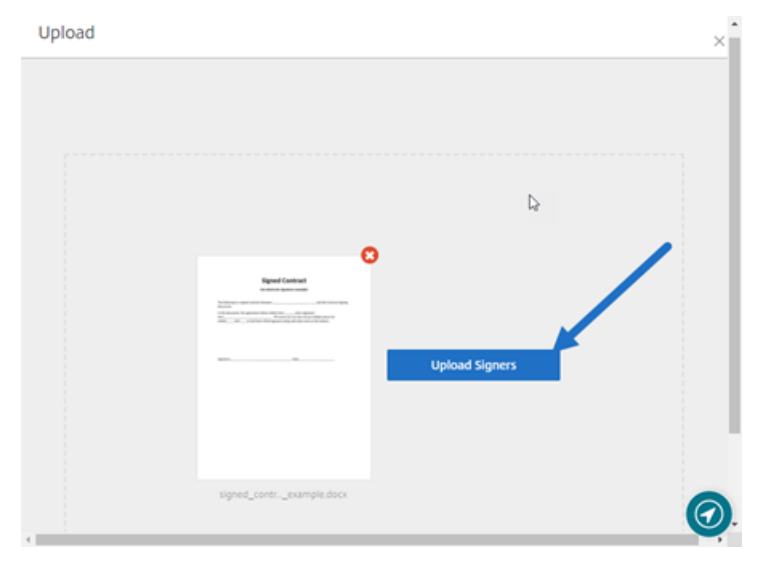

4. CSV ファイルをアップロードします。CSV では、署名者名または署名者のメール ID 値を空にすることはでき ません。署名者の数は 100 人を超えることはできません。

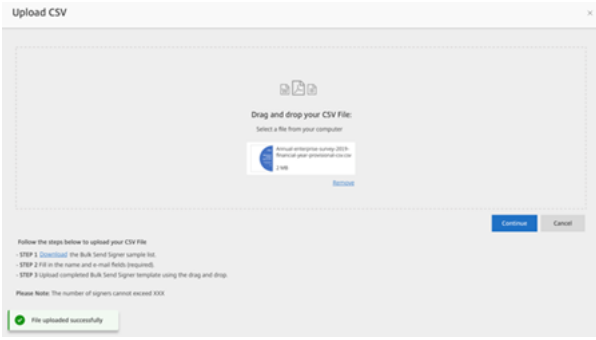

• CSV にエラーがあり、エラーメッセージが表示される場合があります。CSV ファイルの問題を修正し、 CSV ファイルを再度アップロードしてください。

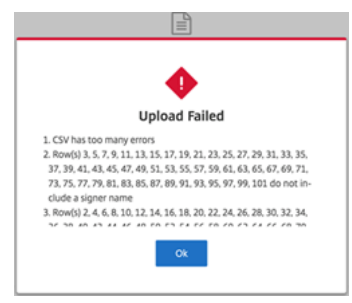

5. メッセージを入力し、有効期限を設定し、必要に応じてタグを追加します。

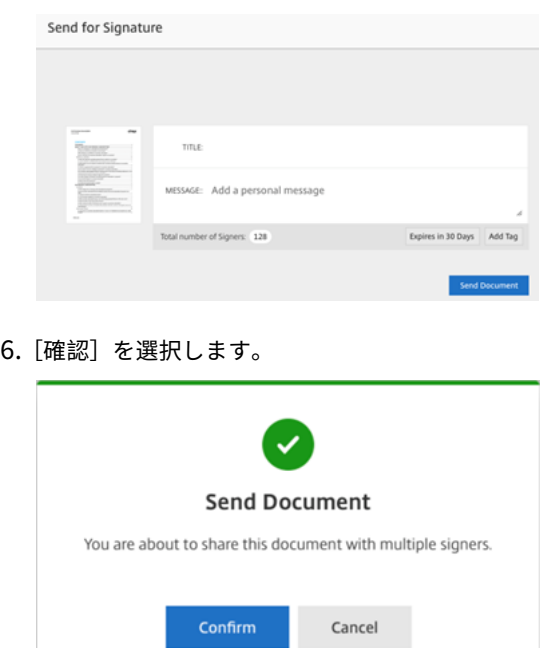

ドキュメントの状態がダッシュボードに表示されます。

一括送信ドキュメントを検索する

一括送信を使用して送信されたドキュメントを検索するには、次の 2 つの方法があります:

- ダッシュボード:ドキュメントを送信する前に追加したタグかドキュメント名を使用して検索します。
- テンプレート:送信に使用するテンプレートを選択してから、[応答の表示]を選択します。

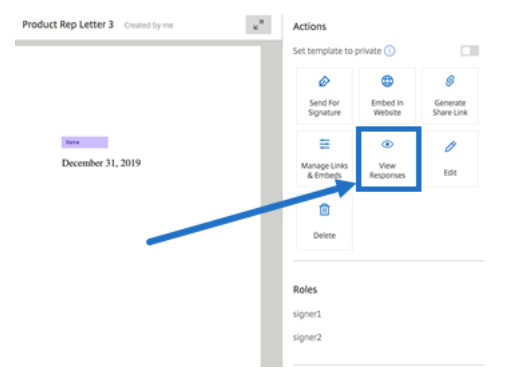

<span id="page-9-0"></span>ドキュメントパッケージの送信

## October 3, 2022

この電子署名機能を使用すると、複数のドキュメントをマージして、署名用の単一のドキュメントとして署名者に送 信できます。これにより、Citrix RightSignature の外部でドキュメントをマージする問題が解消されます。ユーザ ーは外出先でドキュメントを準備することができます。署名者は、単一のファイルに対してアクセス、整理、署名を 実行する機能だけでなく、保存して後で再開する機能も利用できます。

#### 手順

以下は、ドキュメントを 1 つにマージし、単一または複数の関係者が署名するために送信する際に必要な手順を示し ています。

- 1.[ドキュメント作成を開始]を選択して、ダッシュボードを開きます。
- 2.[ドキュメントパッケージの送信]を選択します。

**Start Document** 

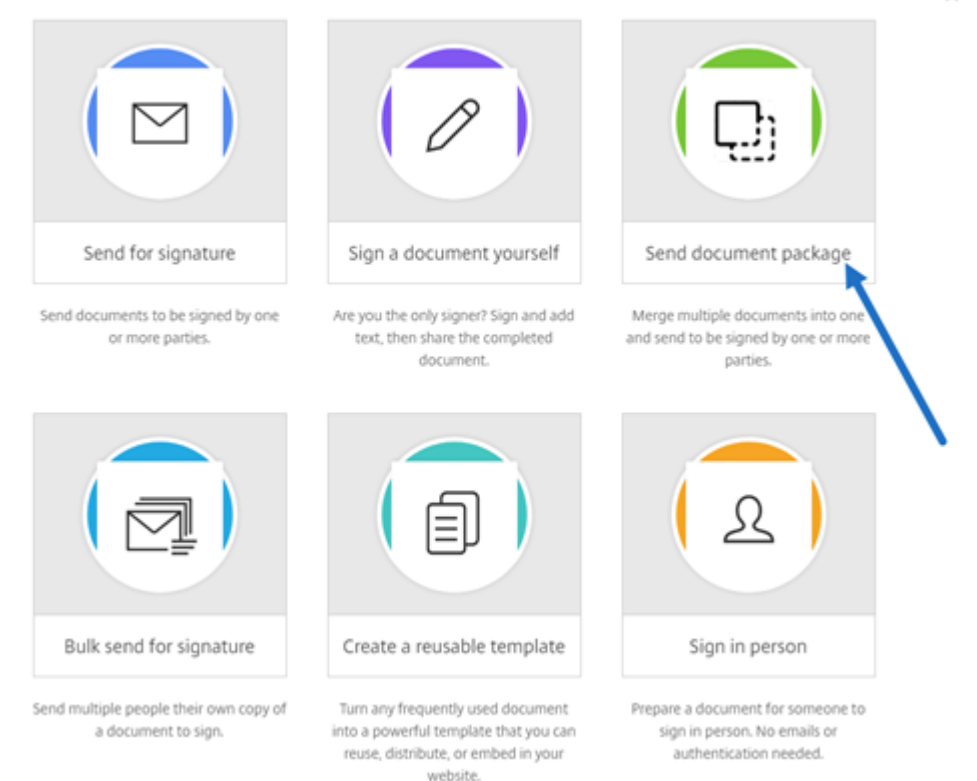

3. この機能を利用するには、複数のドキュメントを選択してください。最大 5 つのファイルで合計のサイズが最 大 20MB を選択できます。ファイルの順序は、アップロード中にファイルを選択する順序によって決まりま す。

 $\vee$ 

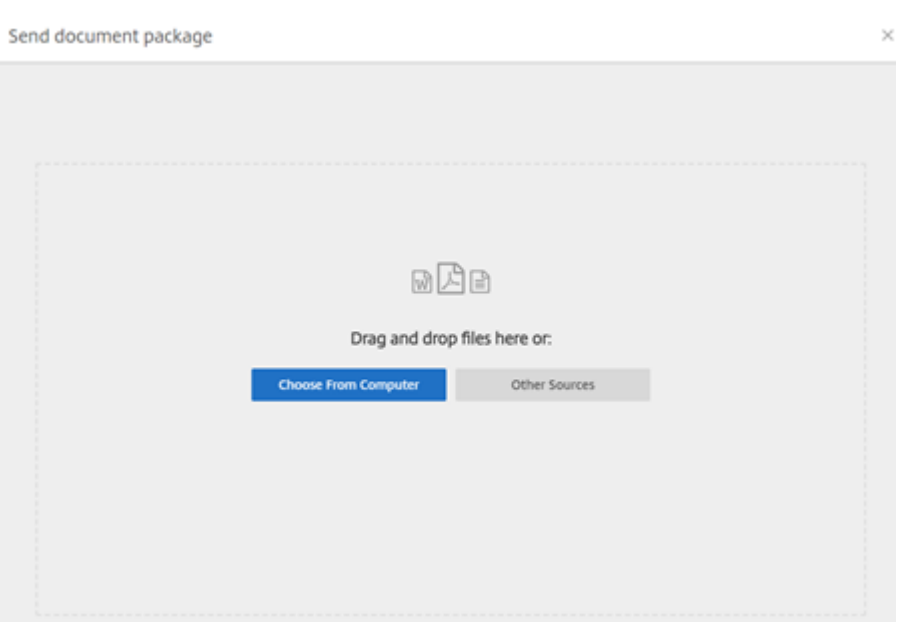

## 4.[ドキュメントを準備]を選択します。

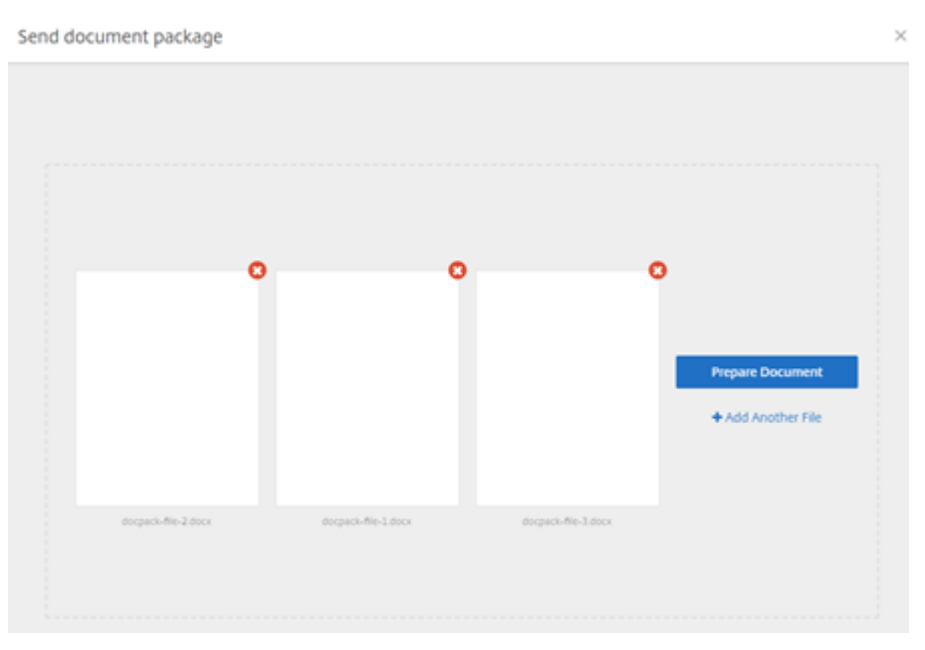

5. プロンプトが表示されたら、署名者の名前とメールアドレスを入力します。

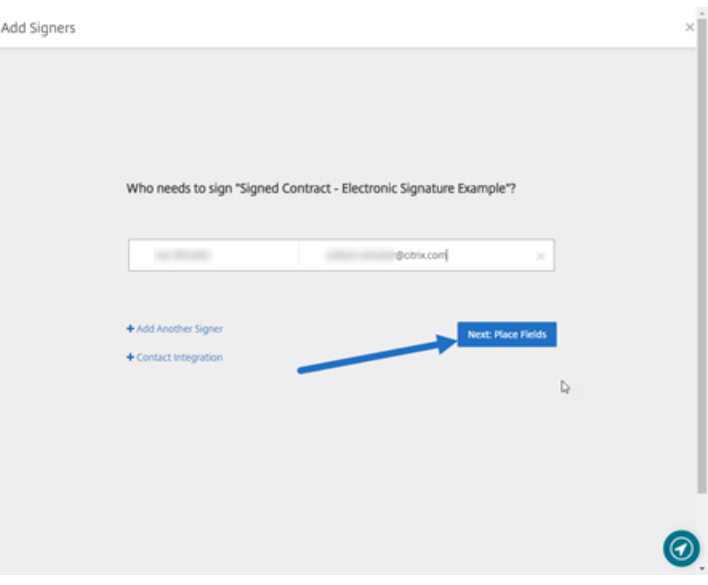

## メモ:

- 各署名者のメールアドレスは一意のものにする必要があります。各署名者の名前とメールを正しく 入力してください。ドキュメントの送信後は、メールアドレスを変更することはできません。ドキ ュメントを再作成する必要があります。
- 1 つのドキュメントに複数の署名者を追加する場合は、署名者ごとに固有の要求フィールドを指定 できます。ドキュメントに要求フィールドを配置した後、フィールドをダブルクリックして追加の オプションを開きます。ドロップダウンメニューを使用して、フィールドへの入力を要求する適切 な署名者を割り当てます。
- 6. 必要に応じて、[署名者の順番を設定]を選択します。有効にすると、ドキュメントは、すべての署名者に一度 に送信されるのではなく、一覧にある順番で各署名者に送信されます。

#### 注:

詳しくは、同一ドキュメントに複数の署名者の順番を割り当てる方法に関する記事を参照してください。

7.[次へ:フィールドの配置]を選択して、ドキュメントパッケージ受信者用に署名者フィールドと注釈フィール ドを作成しま[す。](https://support.citrix.com/article/CTX226633)

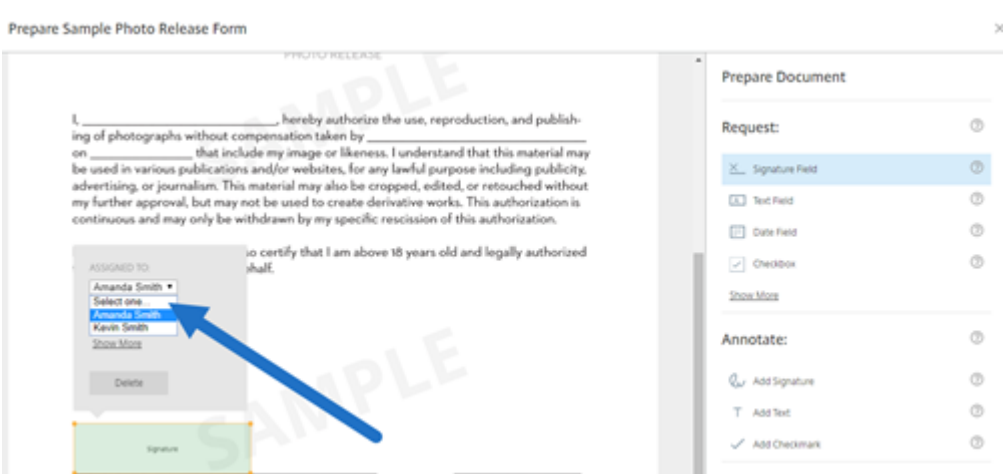

8.[次へ:確認]を選択してパーソナライズされたメッセージを入力し、有効期限を設定し、必要に応じて署名者

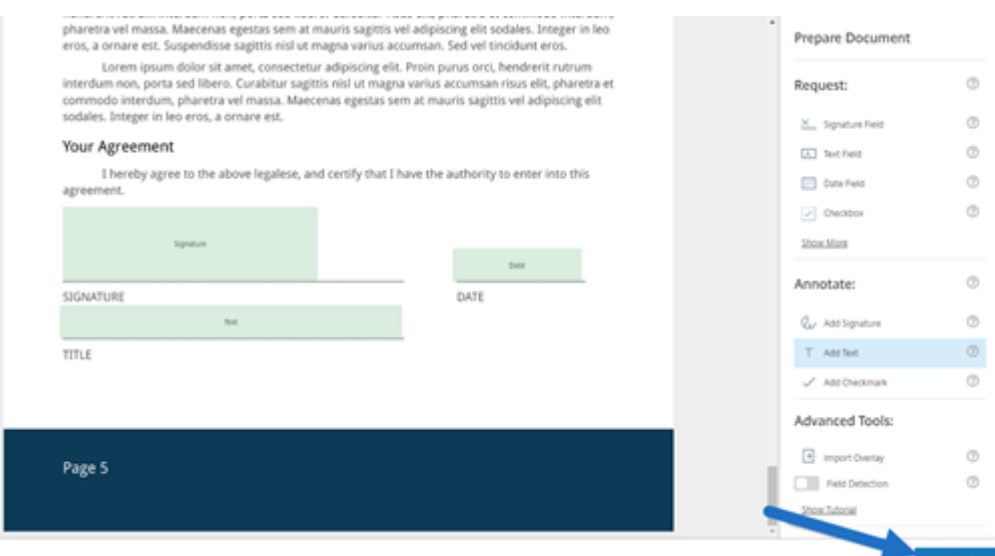

のパスコードや KBA などのセキュリティ設定を追加します。

9.[ドキュメントを送信]を選択します。

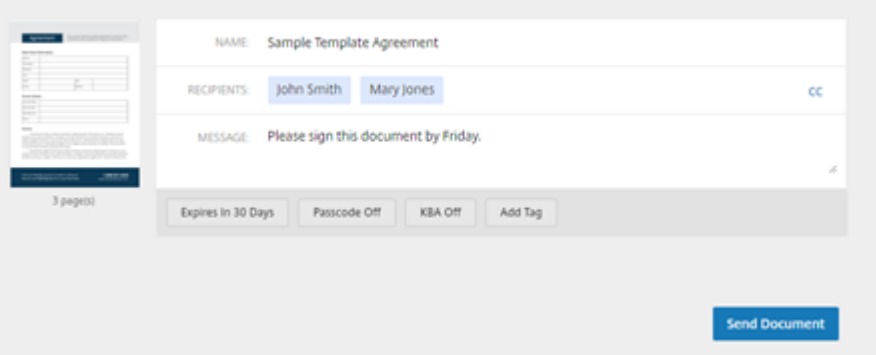

署名者は、ドキュメントパッケージの署名を要求するメールを受け取ります。RightSignature ダッシュボードでド キュメントを選択すると、状態を監視できます。

ビデオ:ドキュメントパッケージャー機能

次の 2 分半のビデオでは、ドキュメントパッケージャー機能の利用方法について簡単に説明しています。 これは埋め込みビデオです。リンクをクリックしてビデオを見る

[テンプレートの作成](https://www.youtube.com/embed/opZrTLpyvmg)

<span id="page-14-0"></span>February 18, 2022

テンプレートを作成するには、次の手順を実行します:

- 1. Citrix RightSignature ダッシュボードから、左側のメニューバーで [テンプレート]、[テンプレートの作 成]の順に選択します。
- 2.[ファイルのアップロード]を選択して、テンプレートを作成するドキュメントを開きます。
- 3. テンプレートの作成に使用された基になるソースファイルを置き換える場合は、赤い x を選択します。その後、 テンプレートの新しいソースファイルを選択します。
- 4.[ドキュメントを準備]を選択して編集を続行します。
- 5. まず、テンプレートの役割を編集します。つまり役割名を変更するか、順番を編集するか、役割を追加/削除し ます。

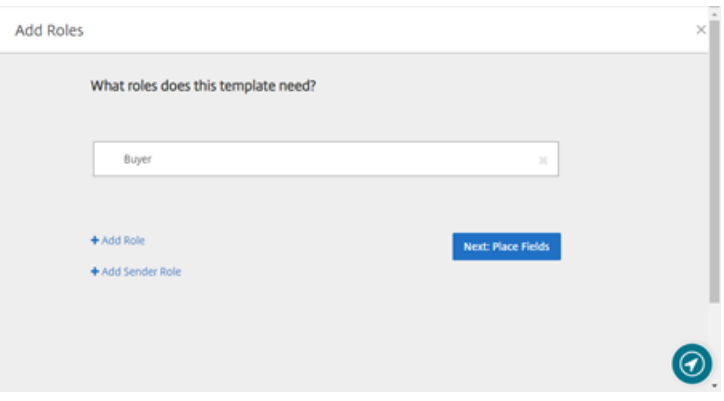

6.[次へ:フィールドの配置]を選択して、テンプレートの署名者フィールドと注釈フィールドを作成します。

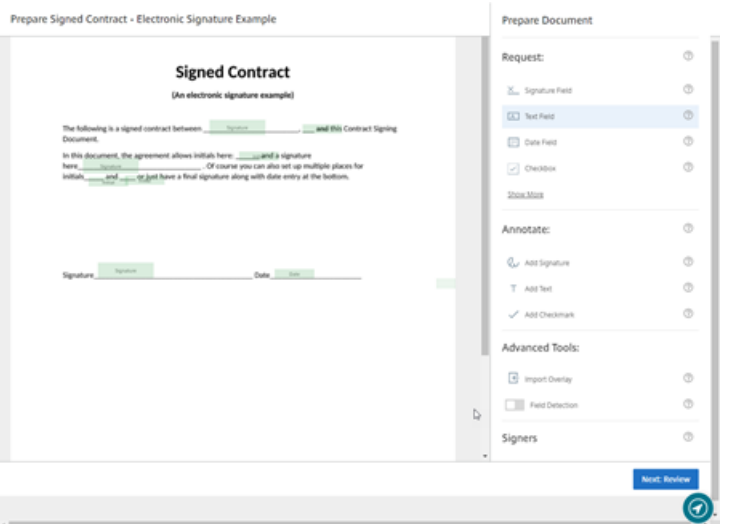

7. 次に、ドキュメントオーバーレイオプションを使用して、さまざまなタイプのフィールドを追加、変更、およ び削除します。ドキュメントの編集が終了したら、[次へ:確認]をクリックします。

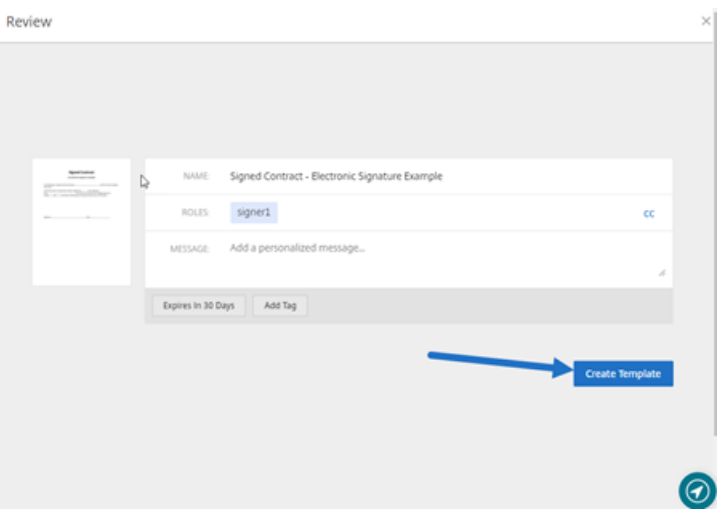

8. 編集が終了したら、[テンプレートの作成]を選択します。

<span id="page-15-0"></span>保存済みの署名の削除

October 3, 2022

保存済みの署名を削除するには、次の手順に従います。

1. Citrix RightSignature ダッシュボードの左側のメニューバーで [アカウント] > [設定]を選択し、ページ の一番下の[保存済みの署名]までスクロールします。

# <sup>2</sup> Citrix RightSignature

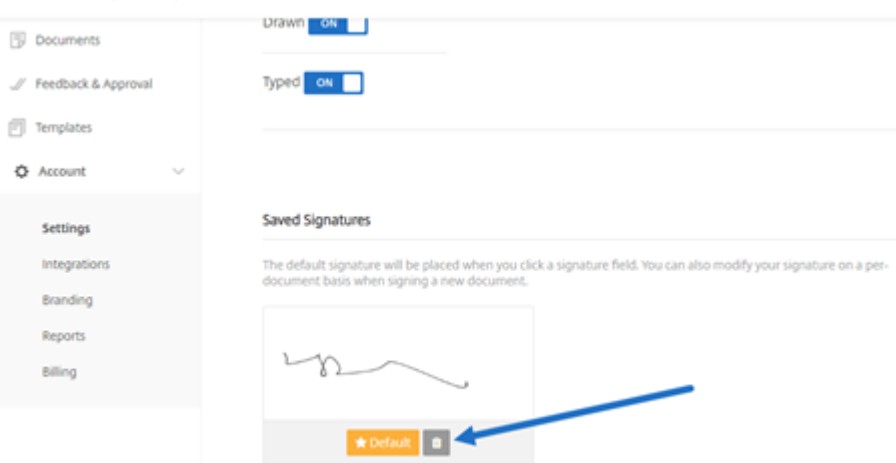

- 2. ごみ箱アイコンを選択して、署名を削除します。
- 3.[削除]を選択して、ファイルを削除することを確認します。

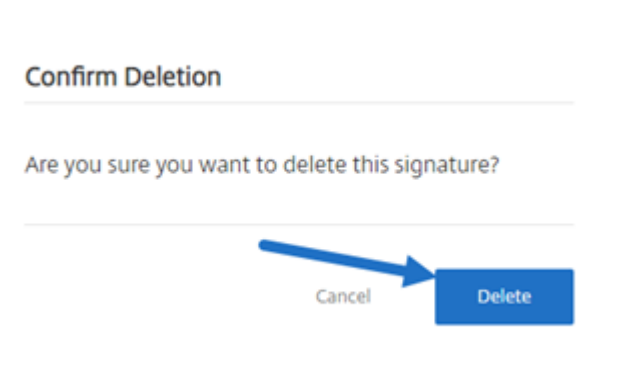

<span id="page-16-0"></span>署名の拒否

February 17, 2023

RightSignature では、署名者がドキュメントへの署名を拒否できます。

## 署名者の手順

次の手順では、署名者がドキュメントへの署名を拒否するプロセスについて説明します。

1. 署名者が署名要求メールを受け取り、[**Review & Sign Document**]を選択してドキュメントの確認と署名 を行うことを求められたとします。

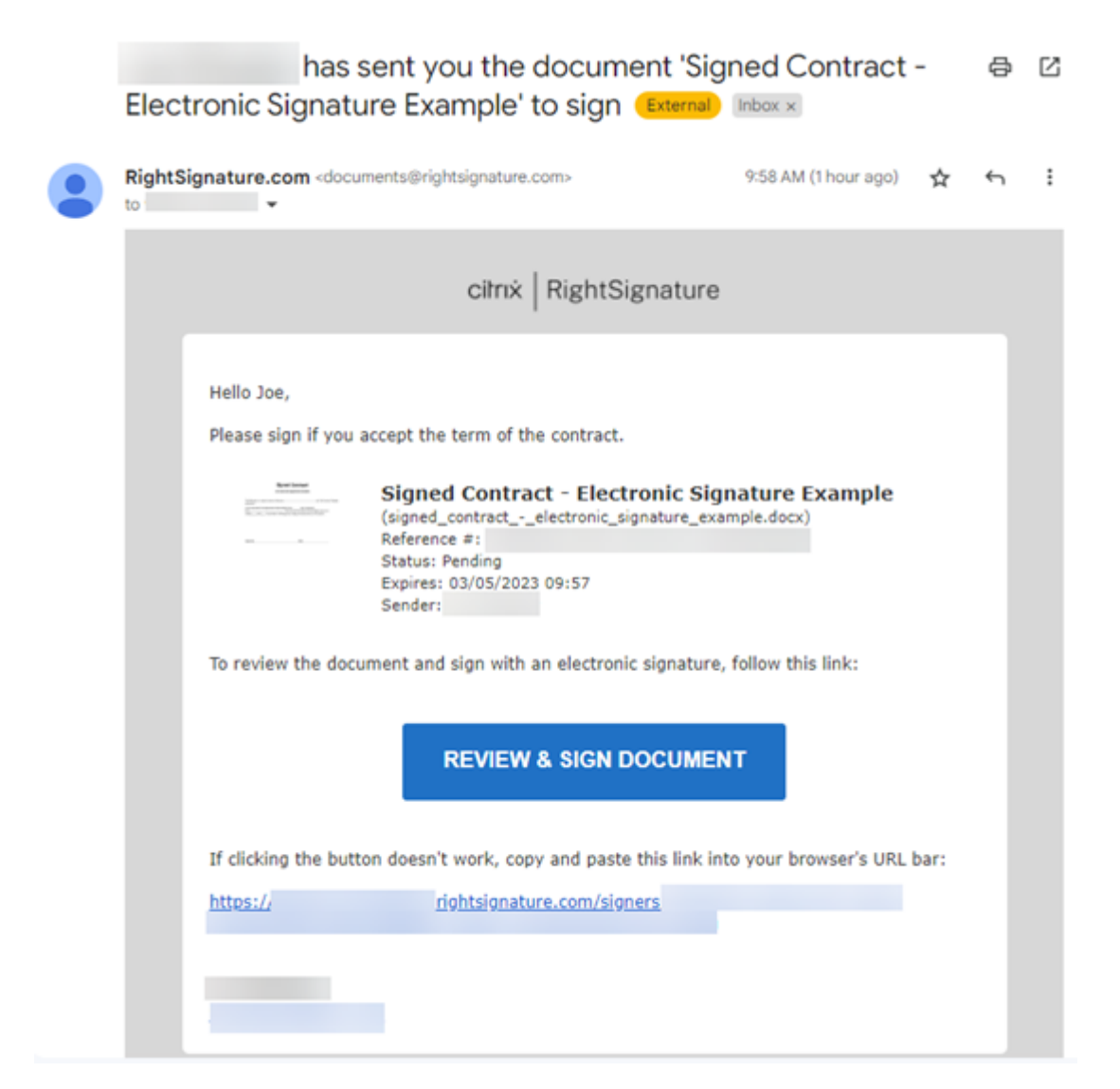

- 2. メール内のリンクを使用してドキュメントを開きます。
- 3. ドキュメントを確認した後、署名しないことにした場合は、[**More Options**]を選択します。[**Decline Document**] オプションが表示されます。

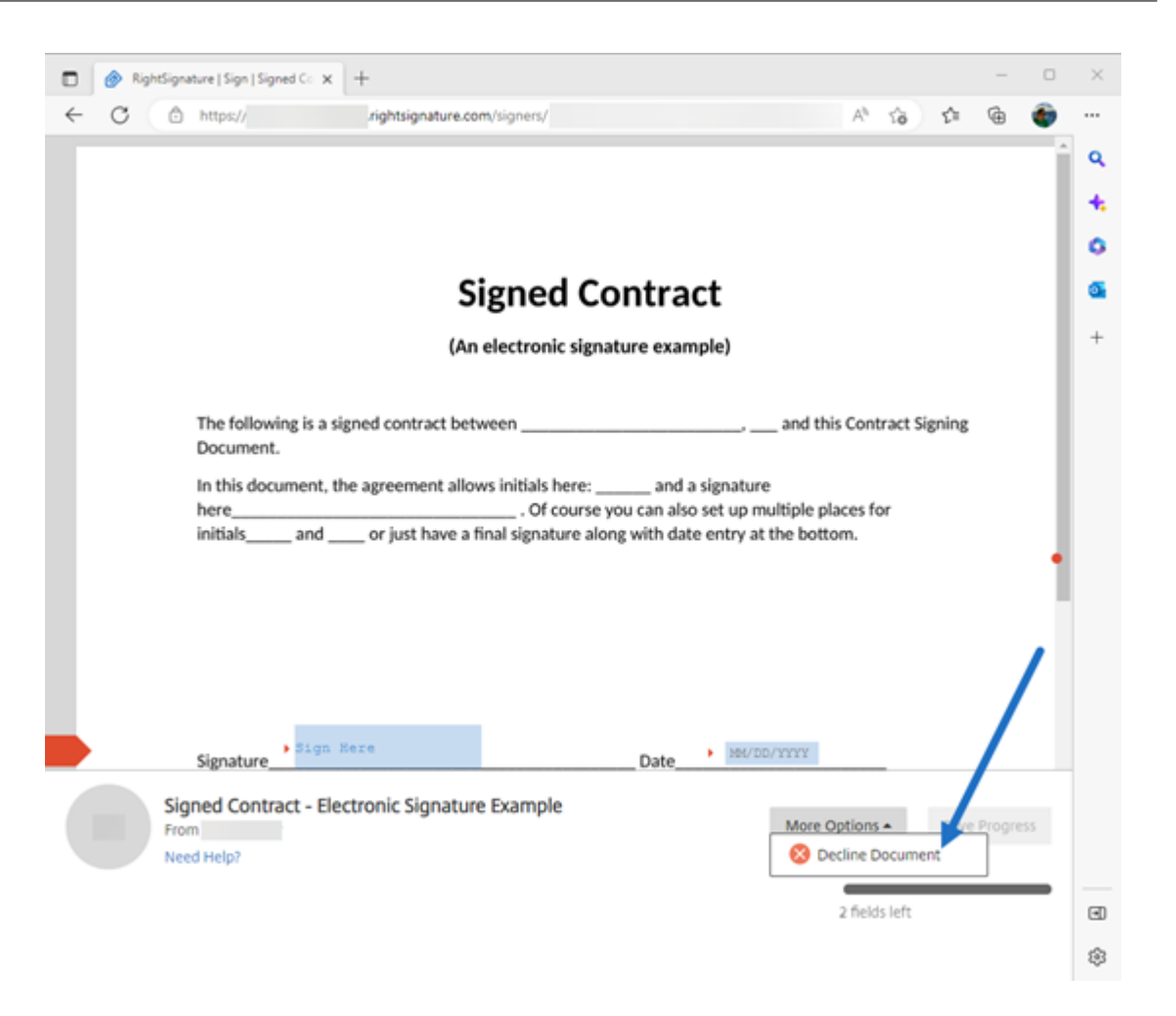

4.[**Decline Document**]を選択します。[**Decline Document Confirmation**]が表示され、署名を拒否 する理由を入力するよう要求されます。

### 注:

ドキュメントを拒否すると、この操作をキャンセルすることはできません。関連するすべての参加者に 自動通知メールが送信されます。

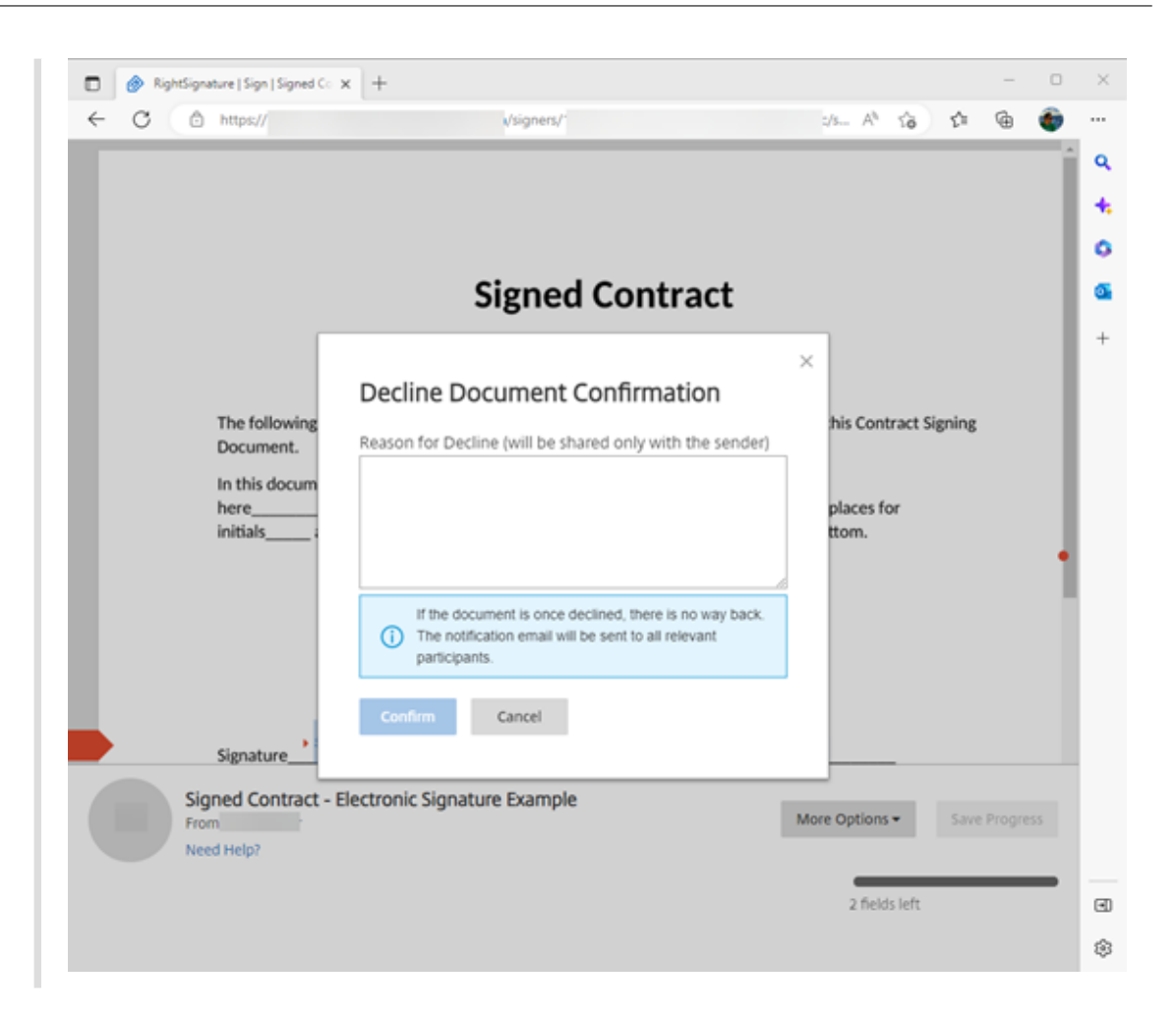

5.[**Confirm**]を選択して [**Decline Document**]のプロセスを完了します。

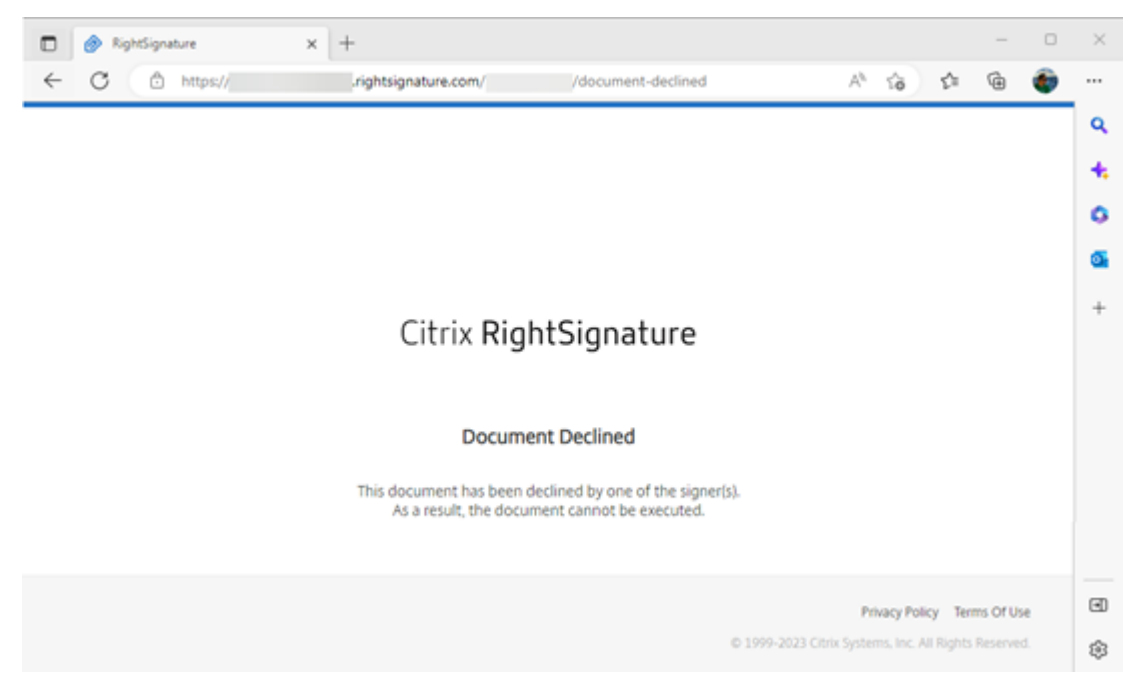

## 電子署名

拒否の確認メールはすぐに関連するすべての関係者に送信されます。

## • 送信者の受信画面

nature Example' has been declined (Daemal) Interx

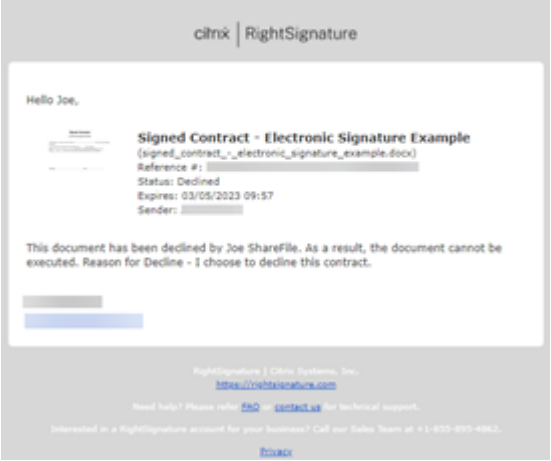

• 署名者の受信画面

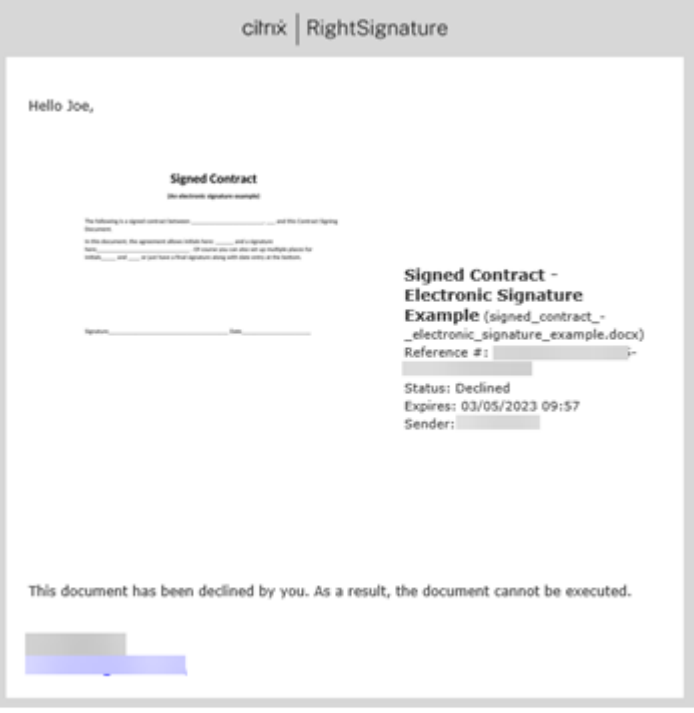

署名の拒否機能に関するよくある質問(送信者)

これはどのような新機能ですか**?**

署名者が署名するドキュメントを受け取るとき、RightSignature は署名者に署名を拒否するオプションを提供しま す。

複数の署名者に送信し、**1** 人の署名者が署名を拒否するとどうなりますか**?**

署名者の 1 人がドキュメントの署名を拒否した時点で、署名プロセスは停止します。関係者全員に通知メールが送信 されます。

署名の順序を設定して複数の署名者に送信した場合、**1** 人の署名者が拒否するとどうなりますか**?**

署名プロセスは、その署名者がドキュメントを拒否した時点で停止します。拒否した署名者より順番が後の署名者に は通知されません。

[**Decline Document**]を選択した後で考えが変わった場合はどうなりますか**?**

[**Decline Document**]を選択した後、拒否プロセスをキャンセルする方法はありません。送信者はプロセスを最初 からやり直す必要があります。

<span id="page-21-0"></span>テンプレートの編集

February 18, 2022

次の手順に従って、既存のテンプレートを編集します:

1. Citrix RightSignature ダッシュボードから、左側のメニューバーで [テンプレート]を選択し、[再利用可 能なテンプレート]から編集するテンプレートを選択します。

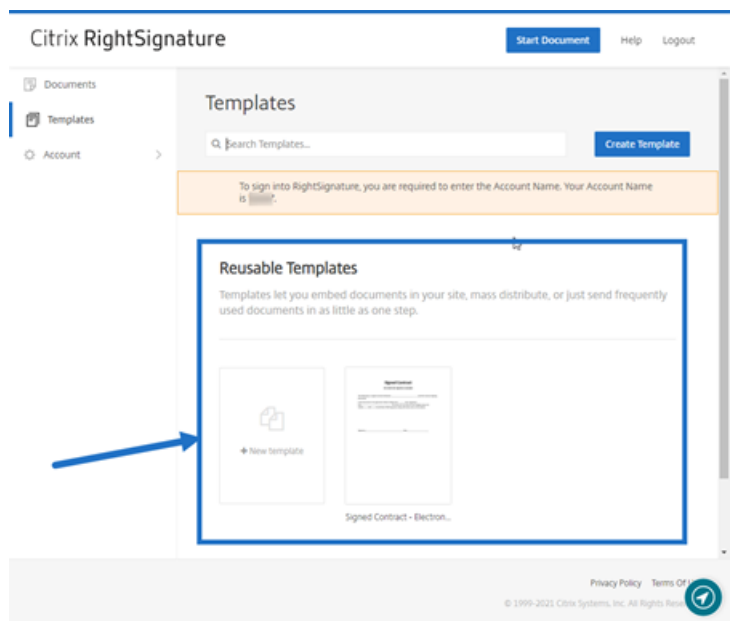

2.[詳細]を選択し、[詳細]画面で [編集]を選択します。

## **Reusable Templates**

Templates let you embed documents in your site, ma

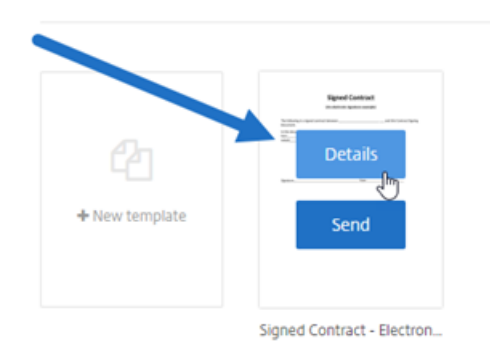

- 3. テンプレートの作成に使用された基になるソースファイルを置き換える場合は、赤い x を選択します。その後、 テンプレートの新しいソースファイルを選択します。
- 4.[ドキュメントを準備]を選択して編集を続行します。

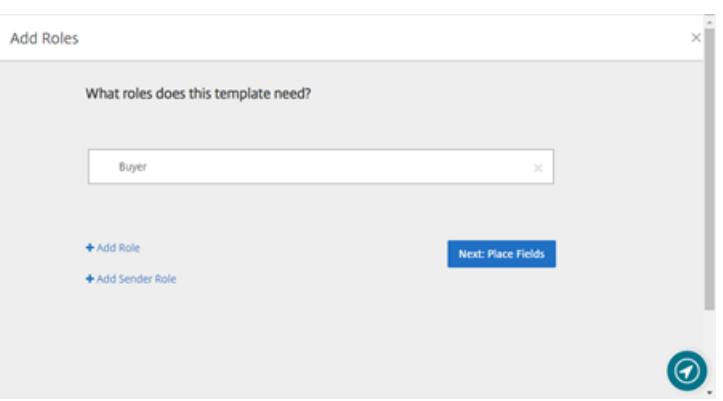

まず、テンプレートの役割を編集します。つまり役割名を変更するか、順番を編集するか、役割を追加/削除し ます。役割の編集が終了したら、[次へ:フィールドの配置]をクリックします。

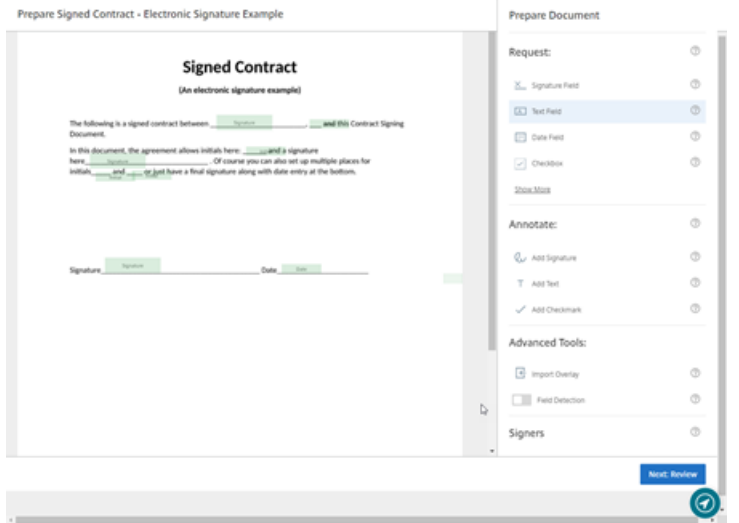

- 5. 次に、ドキュメントオーバーレイオプションを使用して、さまざまなタイプのフィールドを追加、変更、およ び削除します。ドキュメントの編集が終了したら、[次へ:確認]をクリックします。
- 6. このテンプレートの名前、メッセージ、タグ、有効期限、およびカーボンコピーを編集します。
- 7. 編集が終了したら、[テンプレートの作成]を選択します。

<span id="page-23-0"></span>署名テンプレートのマージフィールド

March 3, 2022

マージフィールドを使用すると、ドキュメントの送信者は、ドキュメントを送信する前に、テンプレートの各コピー にカスタムテキストを事前に入力できます。

この記事では、テンプレートを作成または編集するときにフィールドをマージするための基本的な手順の概要を説明 します。マージフィールドを作成するには、ドキュメントを準備するときにドキュメントオーバーレイツールを使用

します。

- 1. Citrix RightSignature ダッシュボードから、左側のメニューバーで [テンプレート]、[テンプレートの作 成]の順に選択します。
- 2.[ドキュメントを準備]を選択します。
- 3.[次へ:フィールドの配置]を選択して、テキストフィールド、日付フィールド、またはチェックボックスをド キュメント内の目的の場所に配置します。
- 4. ドキュメントにフィールドを配置したら、オブジェクトボックスをダブルクリックします。
- 5. マージフィールドに名前を付けるよう求められたら、テキストフィールド 1 の名前を入力します。 これは、テンプレートのコピーが送信されるたびに送信者が入力するように求められるフィールドの名前です。

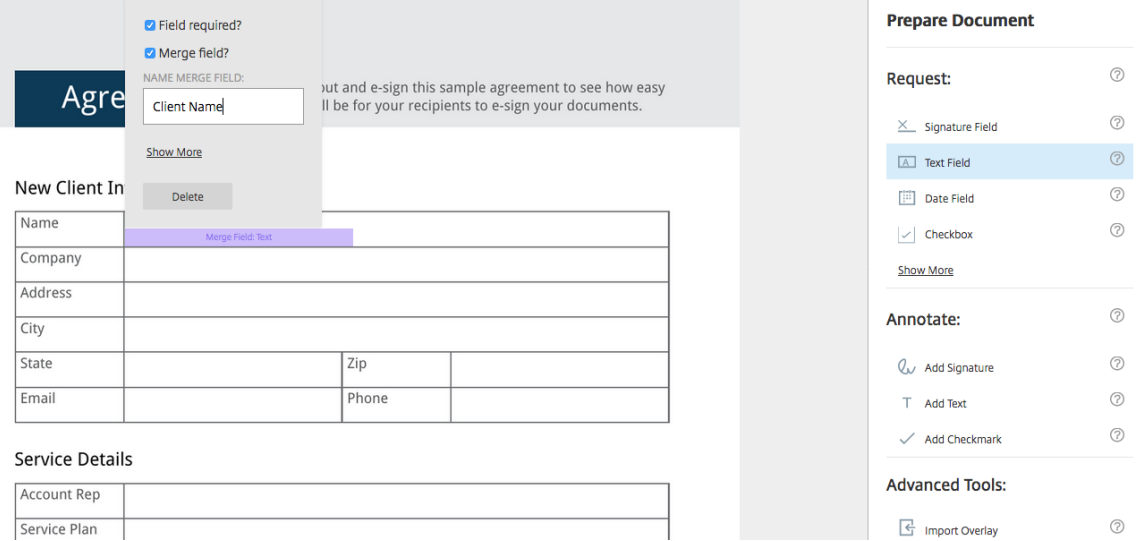

# 送信するテンプレートのコピーを準備するときに、送信者は各 [マージフィールド]にカスタム情報を入力で きます。

注:

ドキュメントが送信されると、マージデータはロックされ、他のユーザーが編集することはできません。

## <span id="page-24-0"></span>テンプレート用の共有リンクの生成

February 18, 2022

以下は、ドキュメントに署名するためのリンクを作成する際に必要な手順を示しています。

1. Citrix RightSignature ダッシュボードから、左側のメニューバーで [テンプレート]を選択し、[再利用可 能なテンプレート]から使用するテンプレートを選択します。

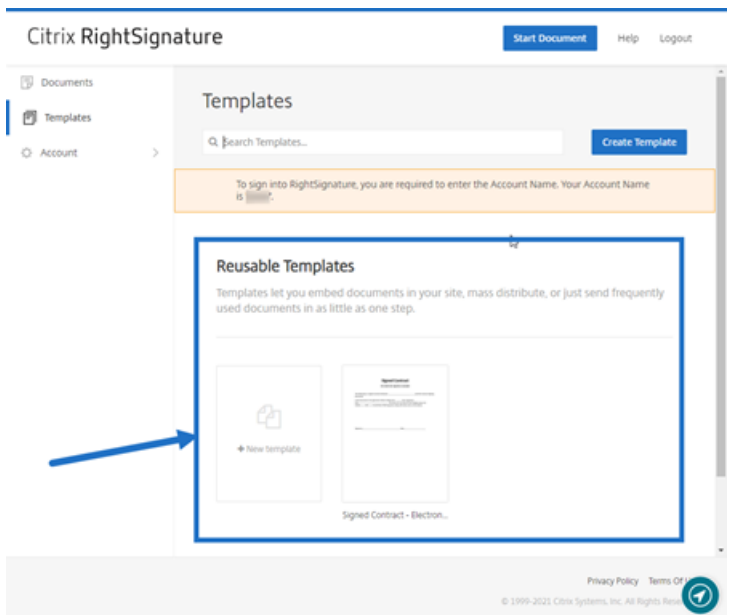

- 2.[詳細]を選択します。
- 3. [テンプレート]の[詳細]画面で、[共有リンクを生成する]を選択します。

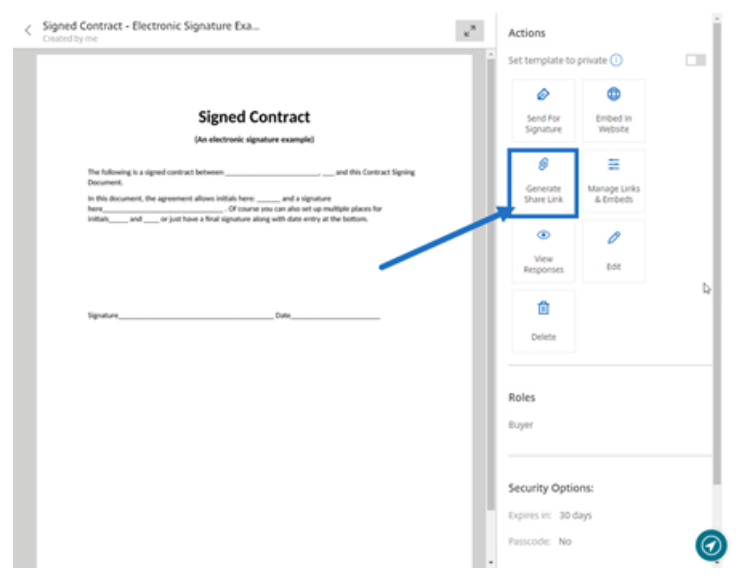

- 4.[共有リンクを生成する]画面で、必要に応じて次のフィールドを確認および編集します:
	- 共有リンクに名前を付けます。:これを使用して、リンクの管理を容易にします。
	- 使用回数の制限:トグルを使用して、リンクが署名可能な回数を制限します。
	- 有効期限までの日数:トグルを使用して、リンクが有効な日数を設定します。
	- **ID** 確認の方法:オプションとしてメール、SMS、なしから署名者を識別する方法を選択します。

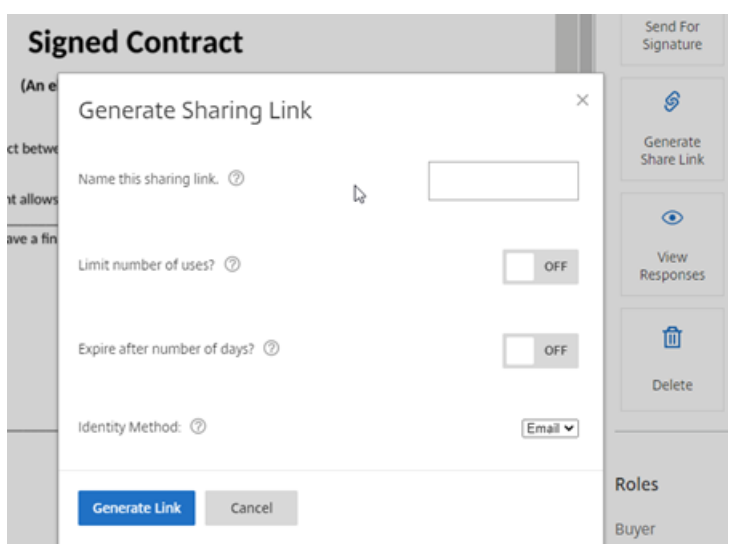

5. [リンクを生成する]を選択します。[クリップボードにコピー]オプションを使用して、リンクをメッセージ に貼り付けます。

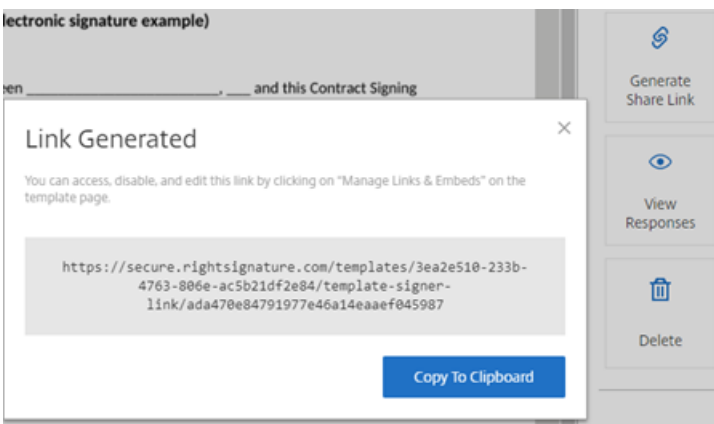

<span id="page-26-0"></span>テンプレートドキュメントの **Web** サイトへの埋め込み

## February 18, 2022

以下は、簡単に署名できるように電子署名ドキュメントを Web サイトに直接追加するために必要な手順を示してい ます。

1. Citrix RightSignature ダッシュボードから、左側のメニューバーで [テンプレート]を選択し、[再利用可 能なテンプレート]から使用するテンプレートを選択します。

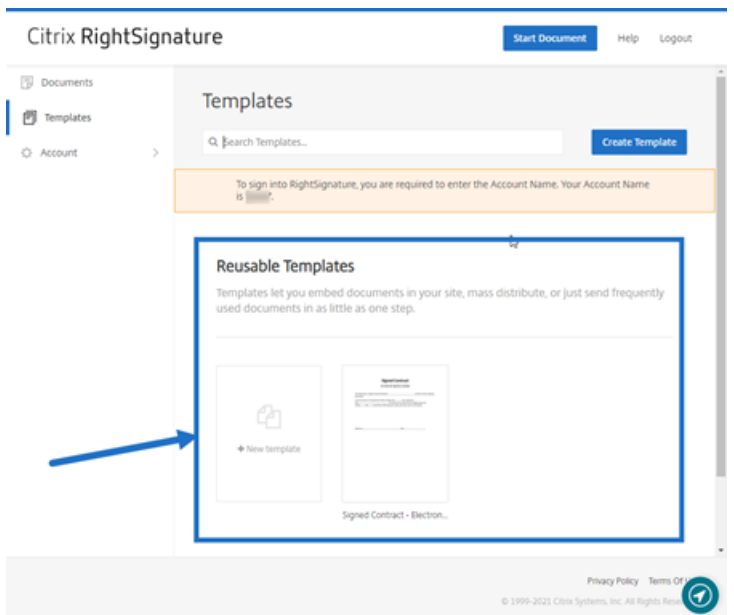

- 2.[詳細]を選択します。
- 3. [テンプレート]の [詳細]画面から、[Web サイトに埋め込む]を選択します。

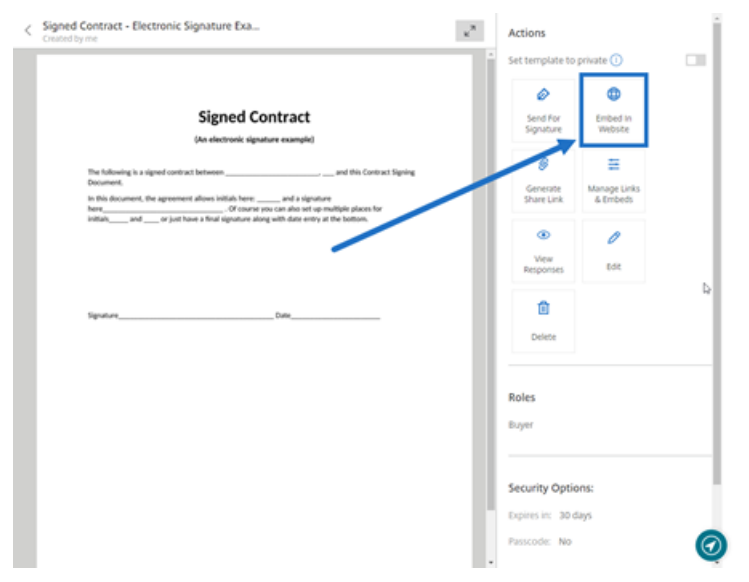

- 4.[埋め込みコードを生成する]画面で、必要に応じて次のフィールドを確認および編集します:
	- このコードに名前を付ける。:これを使用して、コードの管理を容易にします。
	- 表示の種類:Web ページに表示するボタン、画像、またはインラインテキストを選択します。
	- 使用回数の制限:トグルを使用して、ドキュメントに署名するためにリンクを使用できる回数を制限し ます。
	- 有効期限までの日数:トグルを使用して、リンクが有効な日数を設定します。
	- **ID** 確認の方法:オプションとしてメール、SMS、なしから署名者を識別する方法を選択します。

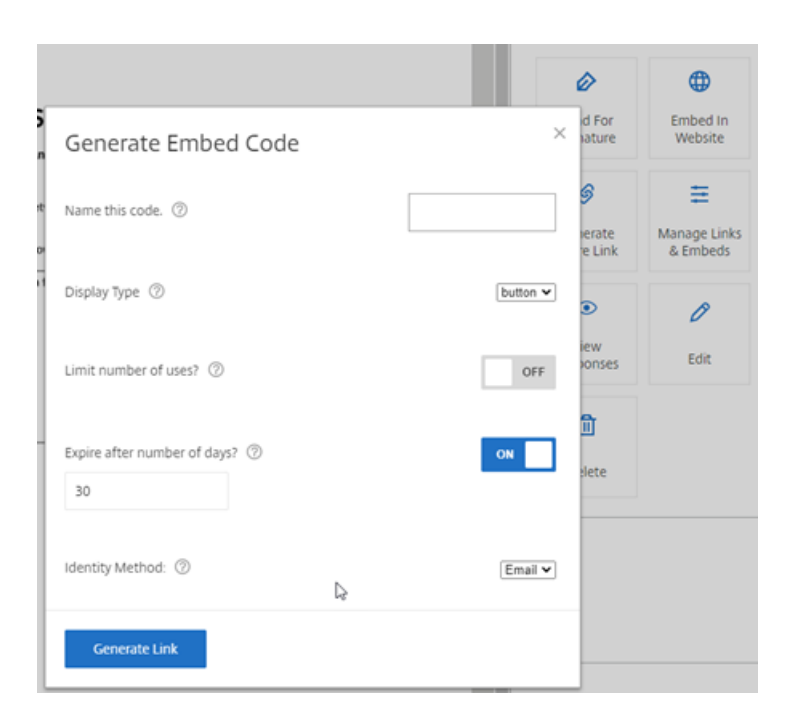

5. [リンクを生成する]を選択します。[クリップボードにコピー]オプションを使用して、コードを HTML エデ ィターに貼り付けます。

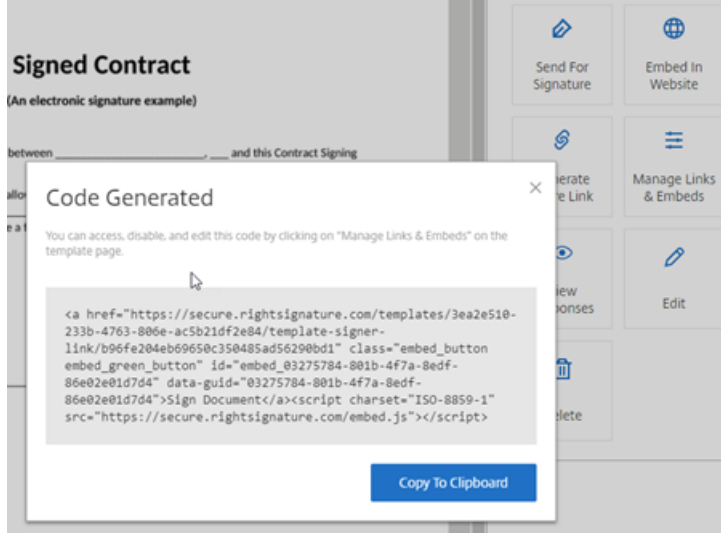

<span id="page-28-0"></span>自分のドキュメントに署名

February 18, 2022

この記事では、署名用のドキュメントを自分自身に送信するための基本的な手順の概要を説明します。電子署名は、 PDF、Microsoft Word、RTF、および TXT ファイル形式によるアップロードをサポートします。

1. Files for Citrix Workspace または ShareFile アカウントのいずれかから、署名用に自分に送信するドキュ メントを選択します。プレビューウィンドウが開きます。

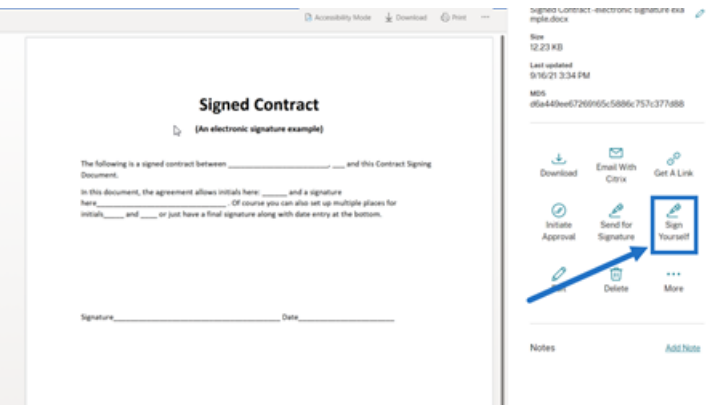

2.[自己署名]を選択して、RightSignature を開きます。

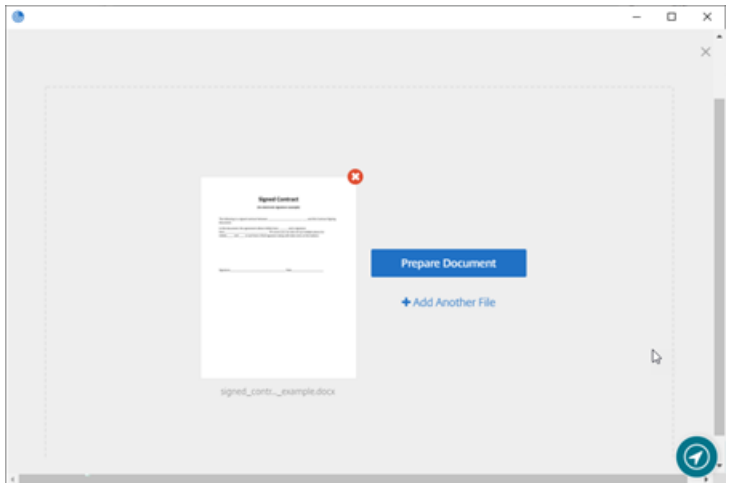

3.[ドキュメントを準備]を選択します。

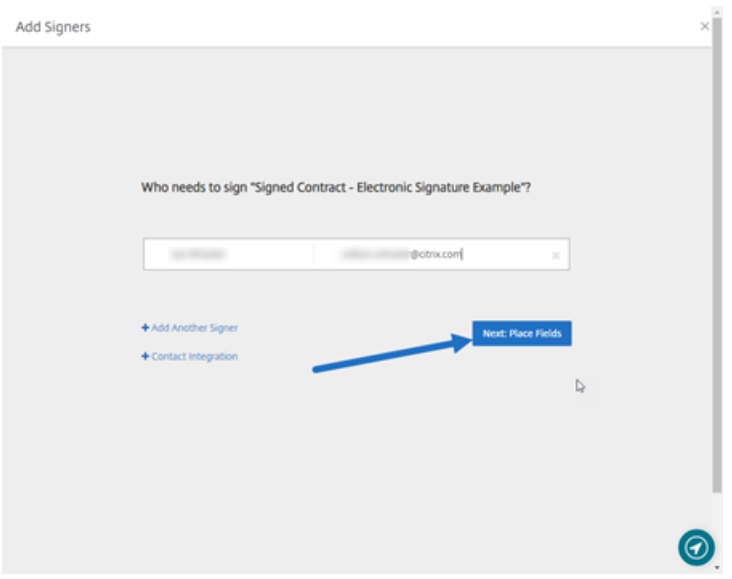

4.[注釈:]で、[署名を追加]を選択します。

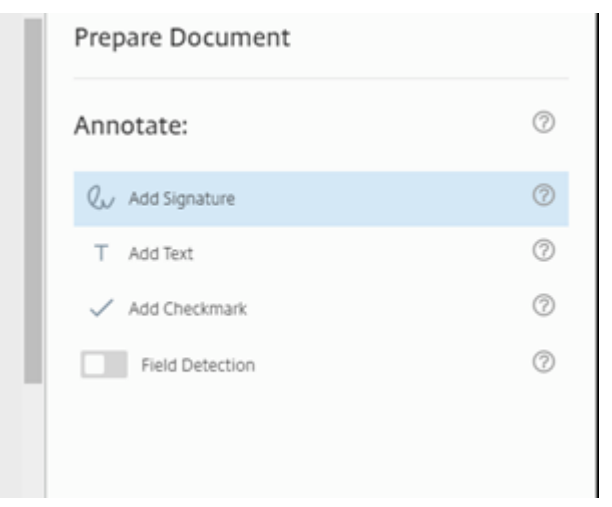

5. 署名ボックスでは、マウスを使用して手書きの署名を作成するか、保存した署名を使用するか、または署名の 入力機能を使用することができます。終了したら、[適用]をクリックします。

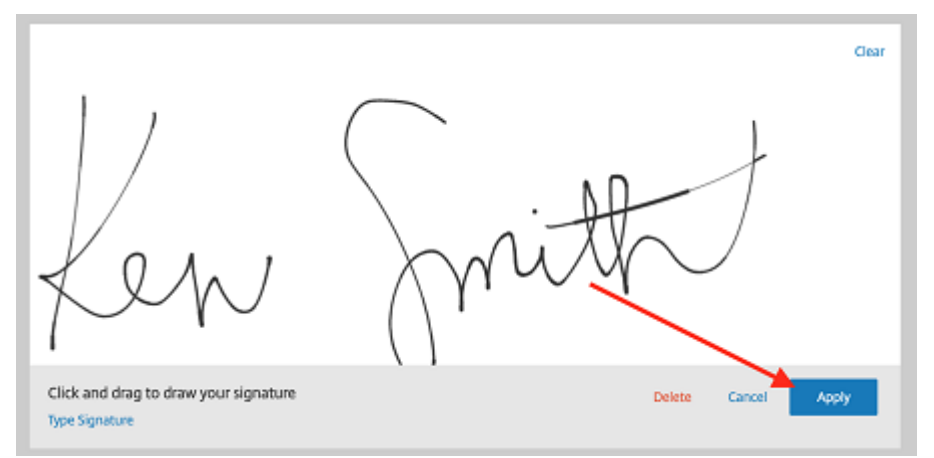

- 6.[次へ:確認]を選択します。
- 7.[ドキュメントを保存]を選択します。

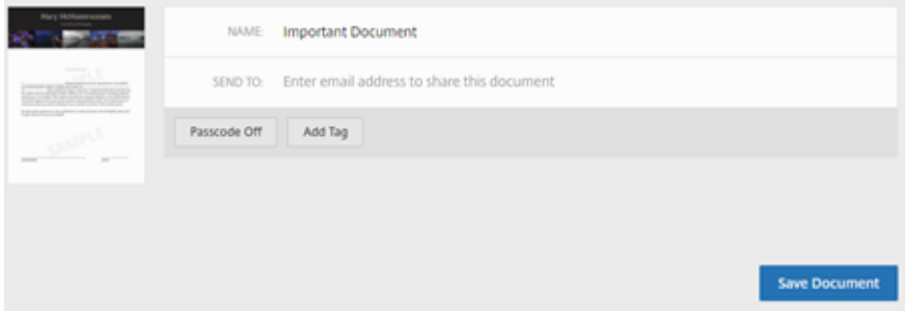

リマインダーメール

October 3, 2022

署名者に、署名されていないドキュメントを完了するように注意を促すリマインダーメールを送信する方法は 2 つあ ります。1 つ目は設定で有効になっており、毎日または毎週のリマインダーを自動的に送信します。2 つ目は、設定さ れた有効期限の前であればいつでも使用できる手動のリマインダーです。

自動リマインダー

1. [アカウント] > [設定] で [通知メールの送信] に移動します。

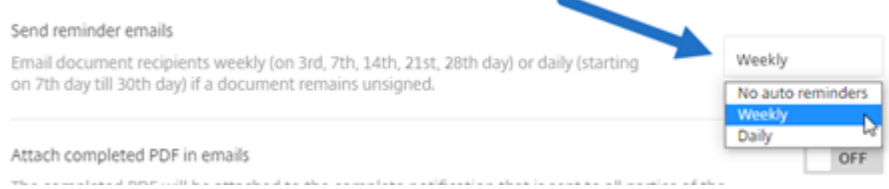

- 2. 次のいずれかのオプションを選択します:
	- 自動通知なし:これはデフォルトであり、リマインダーは送信されません。
	- 毎週:毎週リマインダーを送信する場合に選択します。
	- 毎日:毎日リマインダーを送信する場合に選択します。

この設定はいつでも変更できます。

手動リマインダー

1.[ドキュメント]ダッシュボードで、リマインダーを送信するドキュメントを選択します。

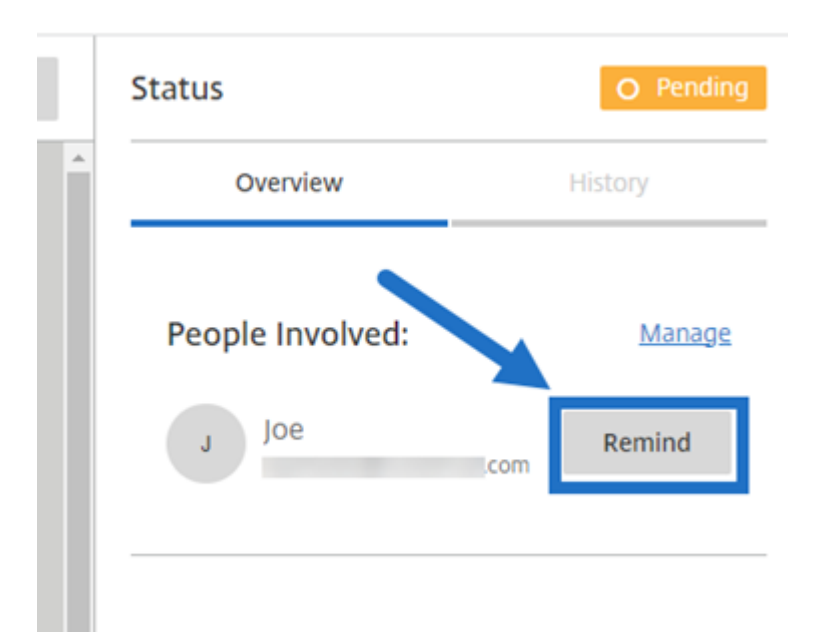

2. [状態] 列の [関連ユーザー] セクションで [通知] をクリックします。

リマインダーメールが送信されます。

署名の進行状況の保存

February 18, 2022

電子署名要求の受信者は、必要な署名タスクを完了する前に作業を保存できます。この保存機能により、署名者は、 大きなドキュメントでの署名プロセスで作業位置を見失うことなく作業から離れることができます。署名者は、署名 要求メールの元のリンクを利用して、進行状況を保存した時点からタスクを完了することができます。

以下は、署名者が大きなドキュメントに署名するとき進行状況を保存するために必要な手順を示しています。

1. 署名要求メールに記載されているリンクからドキュメントを開いた後、署名中の任意の時点で [進行状況の保 存]を選択します。

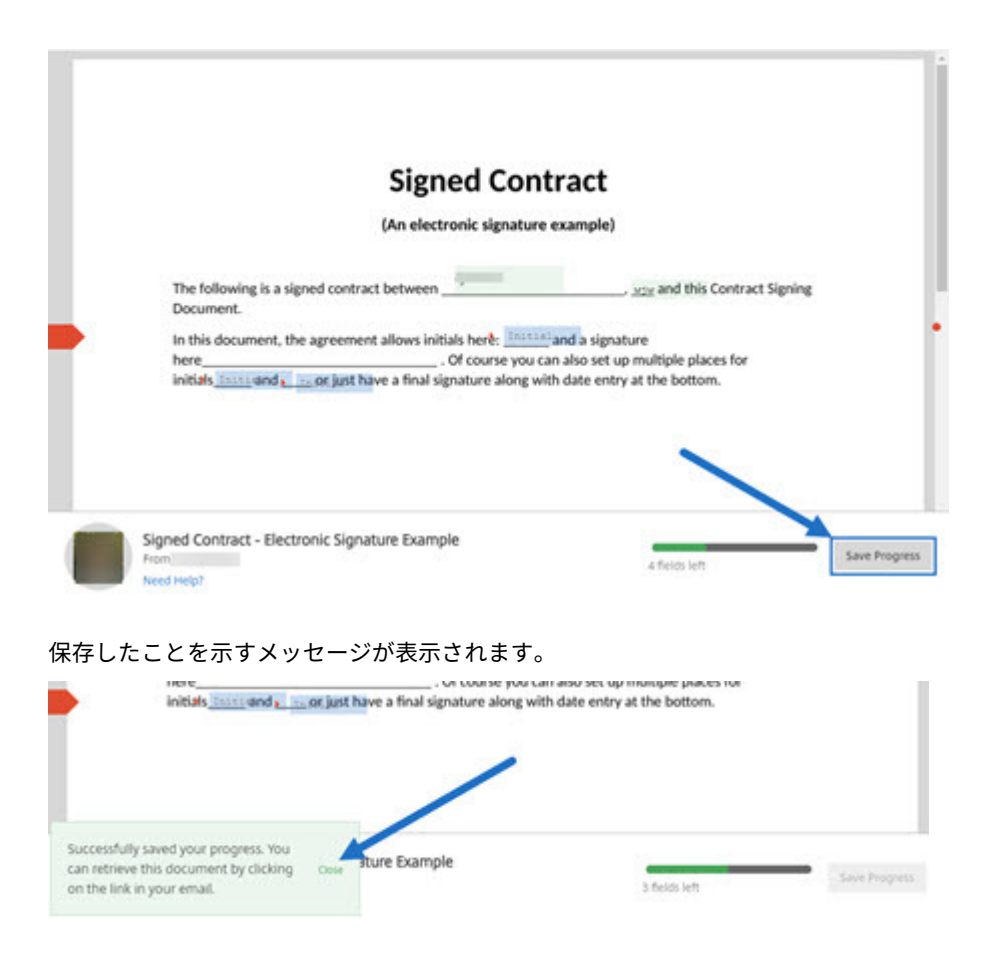

2. ドキュメントに戻って後で署名するには、元の署名要求メールで [**Review & Sign Document**]を選択し ます。

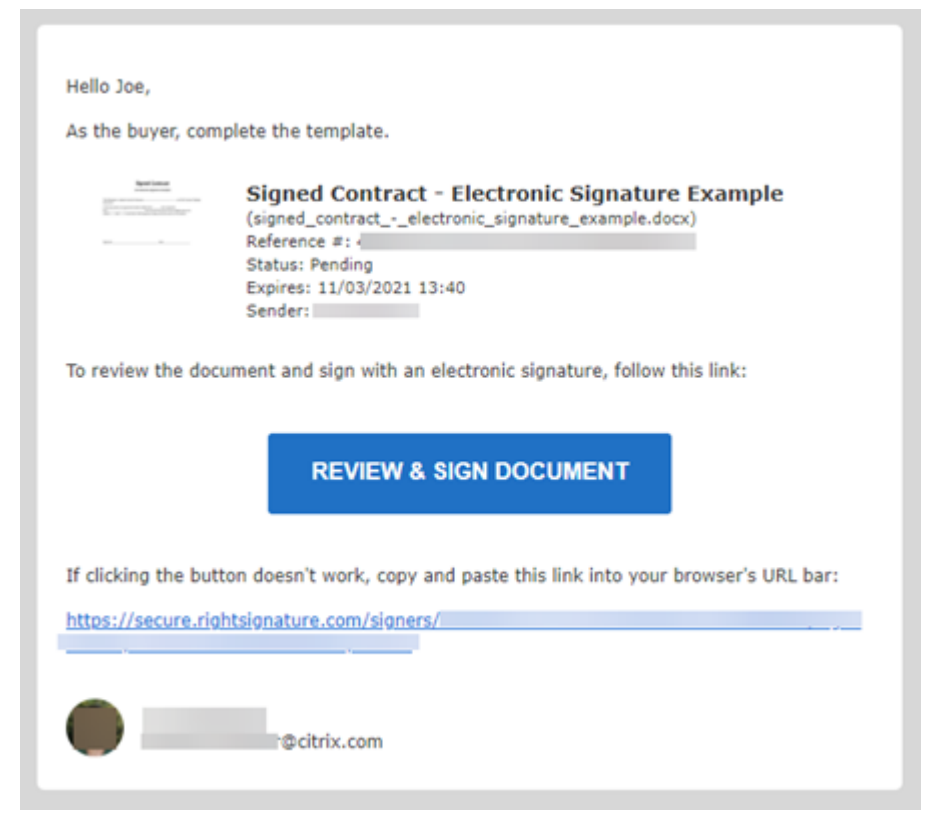

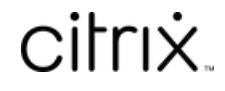

© 2024 Cloud Software Group, Inc. All rights reserved. Cloud Software Group, the Cloud Software Group logo, and other marks appearing herein are property of Cloud Software Group, Inc. and/or one or more of its subsidiaries, and may be registered with the U.S. Patent and Trademark Office and in other countries. All other marks are the property of their respective owner(s).

© 1999–2024 Cloud Software Group, Inc. All rights reserved. 35